## **How To: Register for DPiC - Diver Management System & Dive Log**

- 1. Follow this link <https://adpa.org/aquaguard/index.html>
- 2. Scroll to the bottom of the page and Click 'Diver Registration'
- 3. Select 'California State University Monterey Bay' from the drop down box
- 4. Fill out the page and Save the information in your records for future login
- 5. Click 'Submit Registration' button

### **At this point you should be at the landing page of your Diver Profile, see below:**

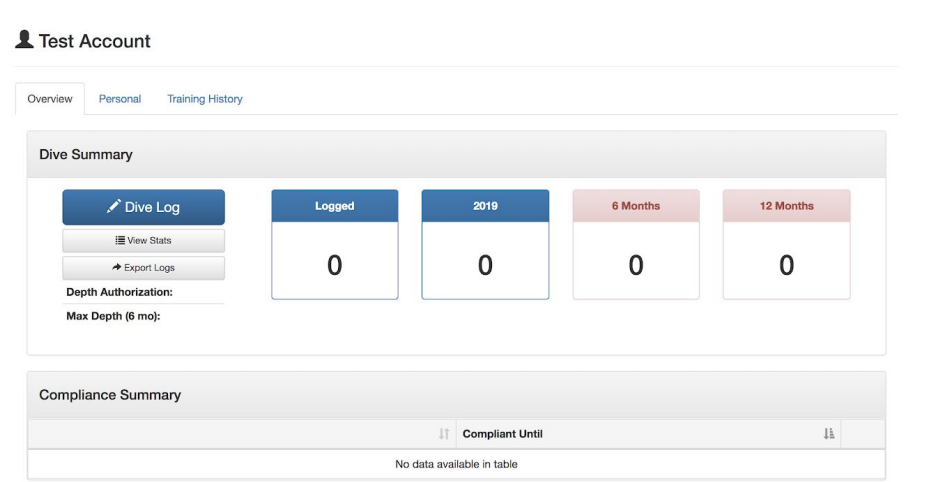

6. Next, Click on the 'Personal' tab, underneath your full name & username. See Below:

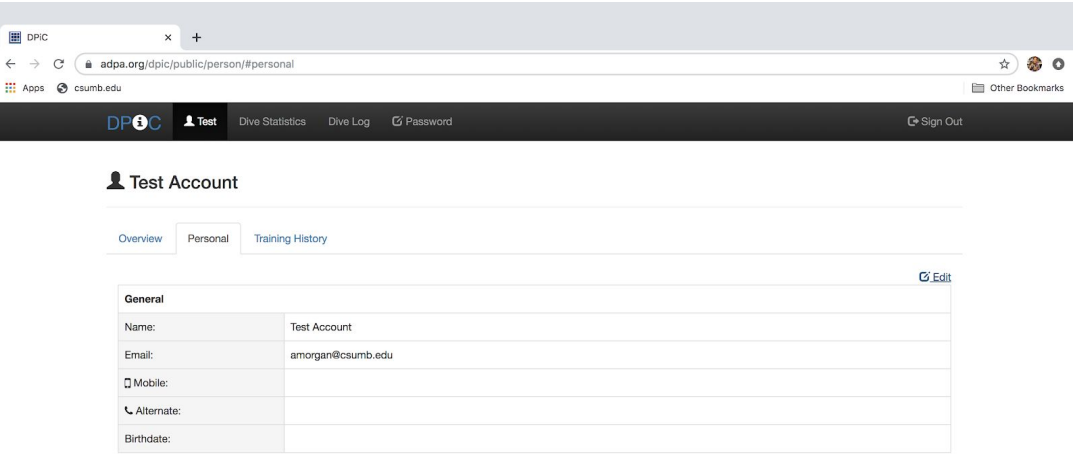

7. Once there, Click the 'Edit' button in the upper right hand corner of the screen and fill in all information under the 'General' tab, 'Emergency Contact' tab and the 'Dive Insurance' tab.\* Once all the information has been filled out, Click the 'Save' button at the bottom of the screen. See below:

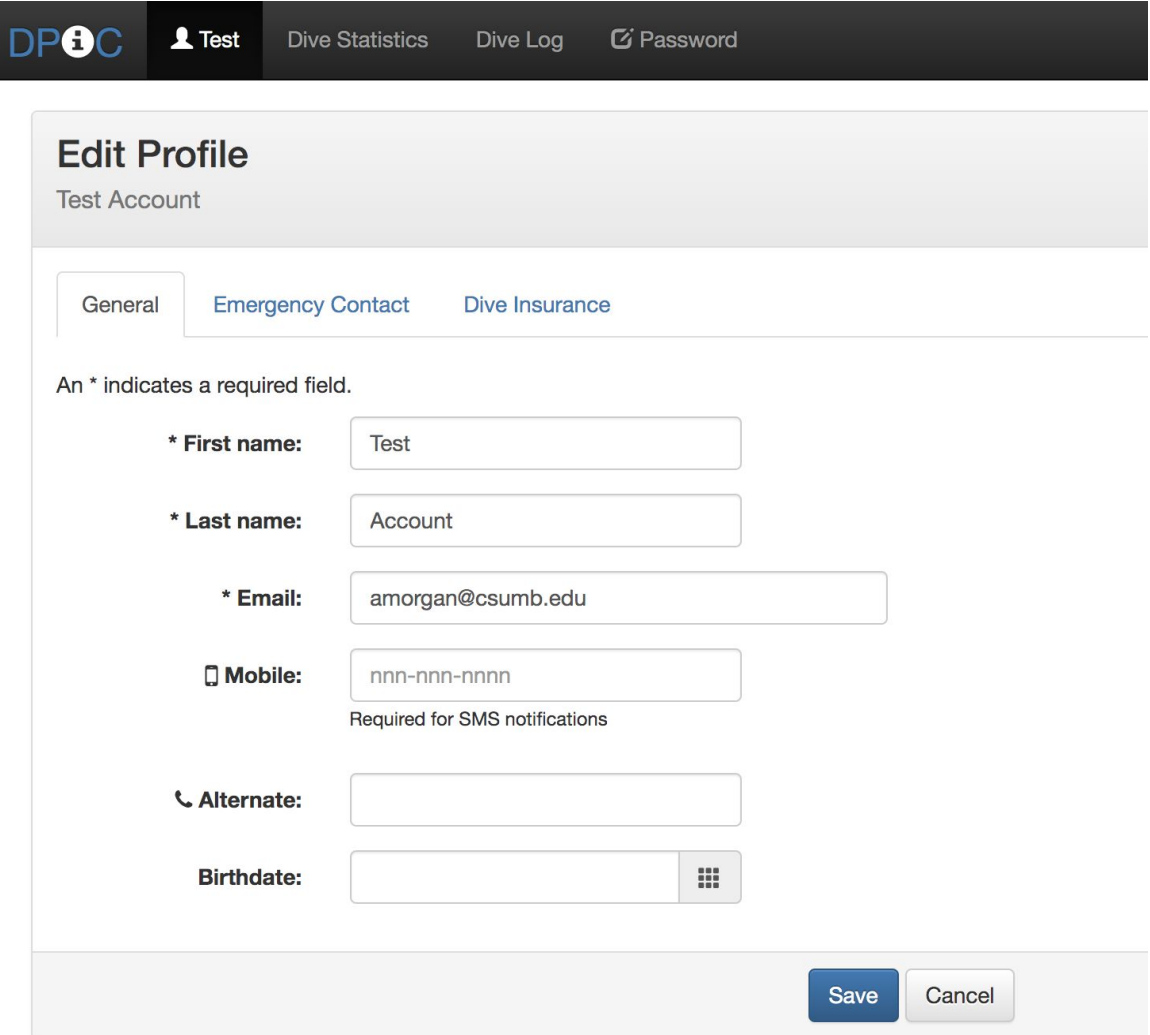

### **\*Dive insurance is not required at this time. However, if you do have dive insurance, please provide this information.**

At this time, your dive profile has been set up and is functional as a means to log dives, log training and certification details, and track equipment service requirements and reminders via email. More information will be rolled out as the functionality of our DPiC site is built out.

Please do not hesitate to reach out with questions or challenges when creating your profile and working in the DPiC system.

# **How To: Log Diving Activity**

- 1. Log into the DPiC system <https://adpa.org/aquaguard/index.html>
- 2. Click the 'Dive Log' button underneath the header 'Dive Summary'

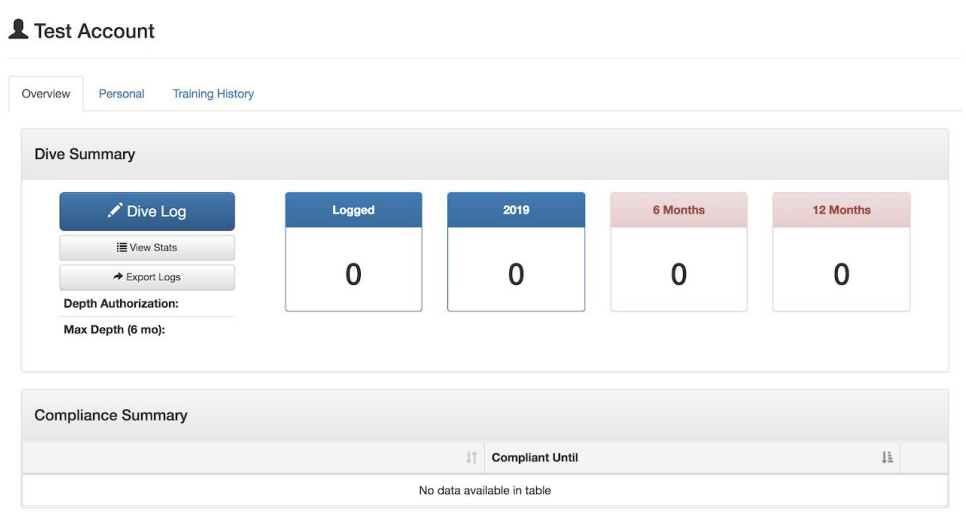

### 3. The Dive Log:

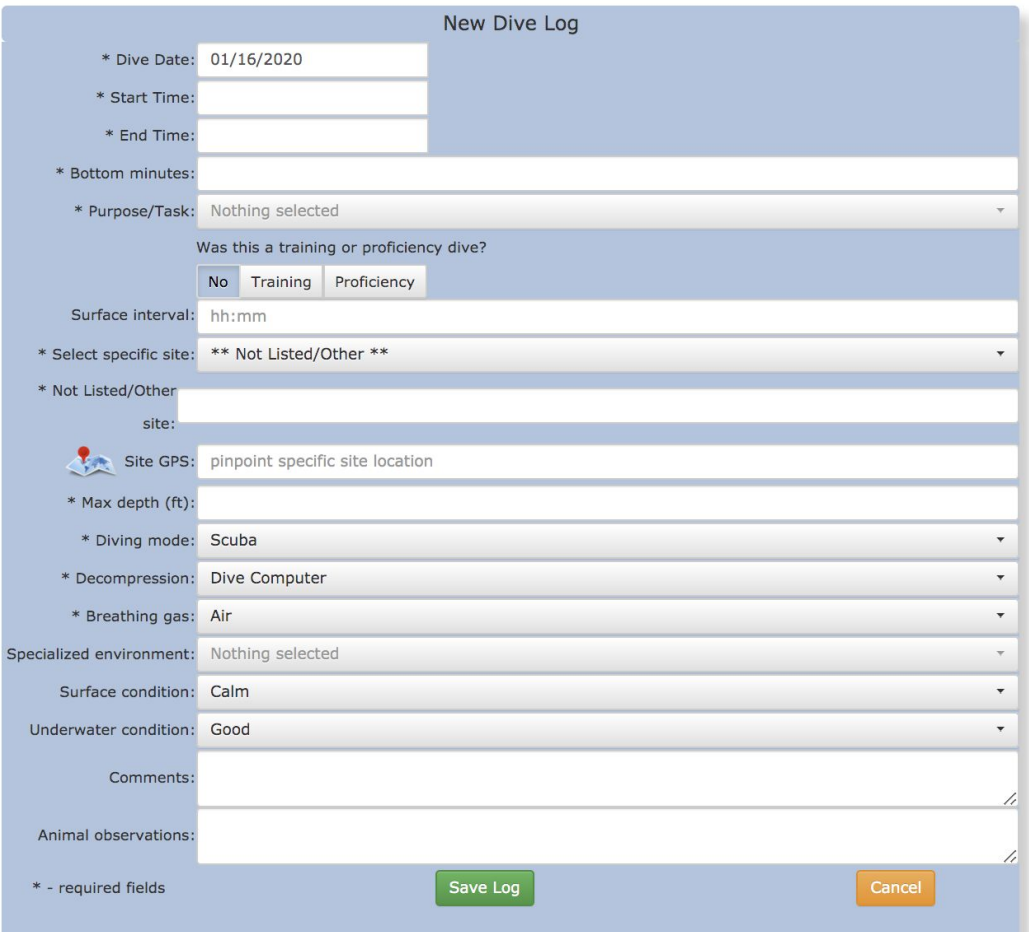

### **(\*) Indicates a required field**

- a. \*Input Dive Date, Start Time & End Time, Bottom time will automatically populate with start and end time
- b. \*Purpose/Task: Select an item from the drop down menu.
- c. \*Identify if the dive was for 'Training' OR 'Proficiency'. Select 'No' if not these two.
- d. Surface Interval: Insert surface interval if completing multiple dives in a 24 hour period.
- e. \*Select specific site: Input specific dive site in the dropdown menu.
- f. Not Listed/Other: Not applicable.
- g. Site GPS: If coordinance are available, those can be input, otherwise this field can be skipped.
- h. \*Input Max Depth
- i. \*Diving Mode: Select dive mode utilized. At this time, a majority of our diving activity occurs on SCUBA.
- j. \*Decompression: Select decompression status was planned and monitored during the diving activity.
- k. Breathing gas: Select breathing gas type. At this time, a majority of our diving activity occurs utilizing Air.
- l. Specialized environment: Select applicable environment.
- m. Surface conditions: Select from the dropdown menu.
- n. Underwater conditions: Select from the dropdown menu.
- o. Comments: Enter the details of the dive not otherwise captured in the above categories of information. Specific methods utilized, another abnormal with the dive, interesting species observed, etc. This is a great opportunity to reflect on the dive and input field notes for future analysis and reflection of the dive activity.
- p. Animal observations: Similar to the above category but specific to organismal notes.

All diving activity logged in the previous dive log (AAUS Dive Log) will be maintained on the AAUS server along with on our internal CSUMB network in the form of CSV files. It is encouraged that each diver download a copy of their log in addition to these two databases for ease of recall of scientific diving activity once you leave the CSUMB Dive Program OR the other two sources become compromised. **\*\*It is not necessary to input past diving activities into the new DPiC system.\*\***